# **<u><sup>5</sup>**</u> AirTies

#### **WUS-300 Windows 7 Kurulumu**

Değerli Müşterimiz,

Windows 7 işletim sistemi Wus‐300 adaptörünü aygıt yöneticisinde Bluetooth Adaptör olarak görünür ve ağ bağlantılarında kablosuz ağ bağlantısı olarak çıkmaz. Cihazınızı bilgisayarınıza tanıtmak için aşağıdaki adımları izleyiniz.

**Uyarı: Windows 7'nizin 32 bit işletim sistemi olması gerekir.**

1. Cihazınızı bilgisayarınızın USB girişine taktıktan sonra, masaüstünüzdeki "**Bilgisayarım**" simgesine sağ tuş tıklayarak "**Yönet**" seçeneğine tıklayınız. Açılan "**Bilgisayar Yönetimi**" ekranından "**Aygıt Yöneticisi**" seçeneğine tıklayınız. Cihazınız bu sayfada "**Generic Bluetooth Adapter**" olarak görünecektir.

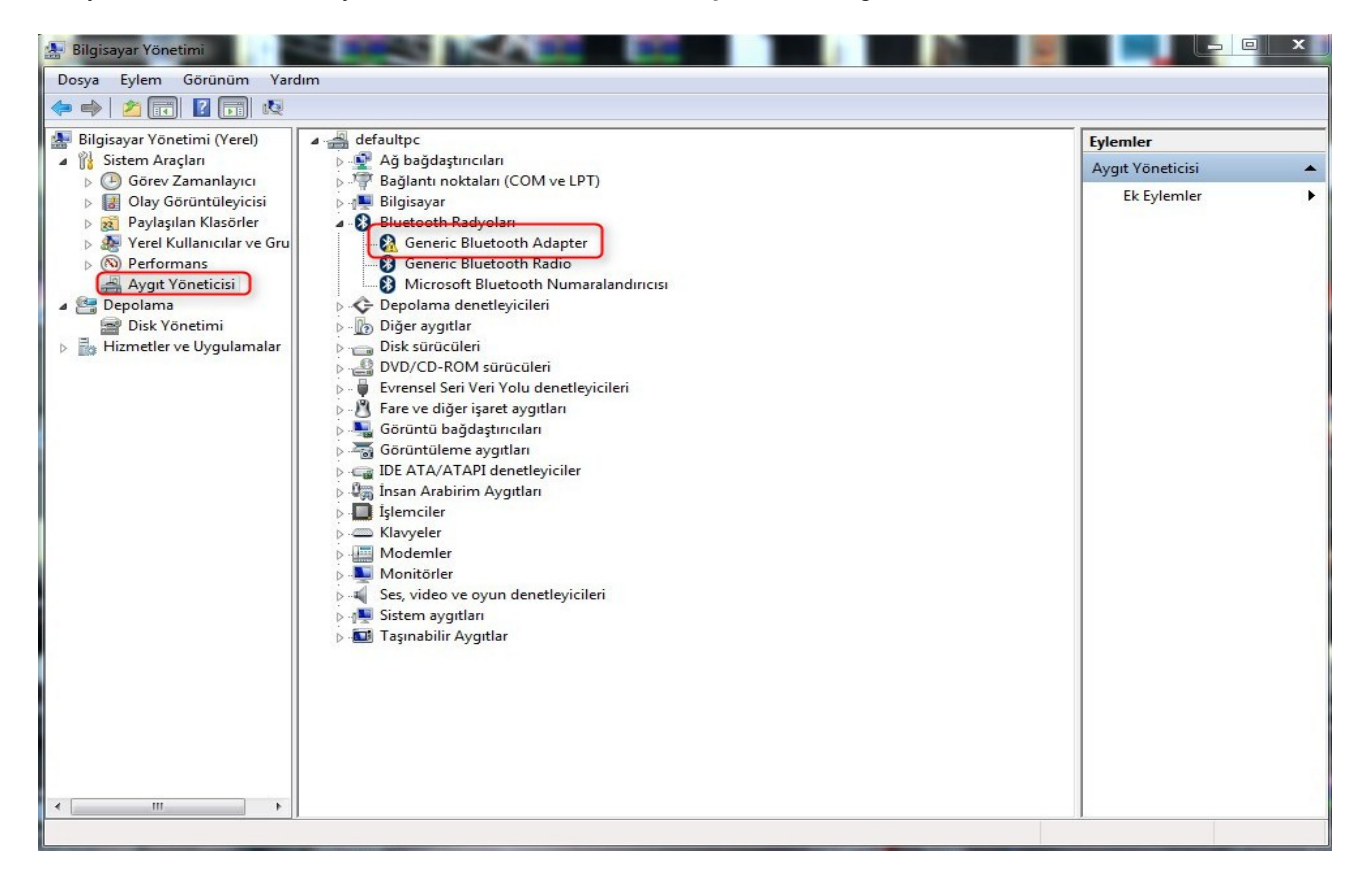

2. "**Generic Bluetooth Adapter**" simgesine sağ tuşla tıklayarak "**Sürücü Yazılımını Güncelleştir**" seçeneğine tıklayınız. "**Sürücü yazılımı için bilgisayarımı tara**" seçeneğine tıklayınız.

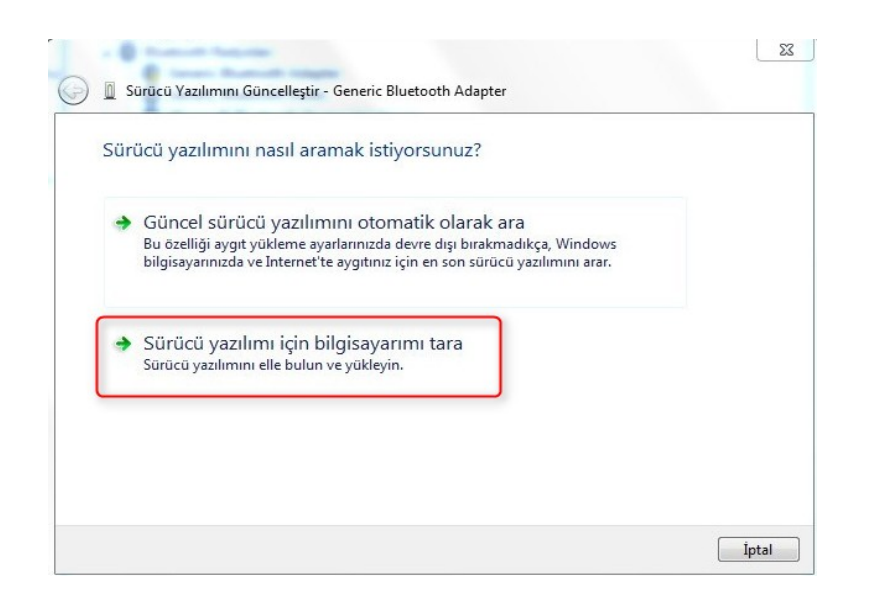

3. Ekrana gelen sayfadan "**Bilgisayarımdaki aygıt sürücüleri listesinden seçmeme izin ver**" seçeneğini işaretleyiniz.

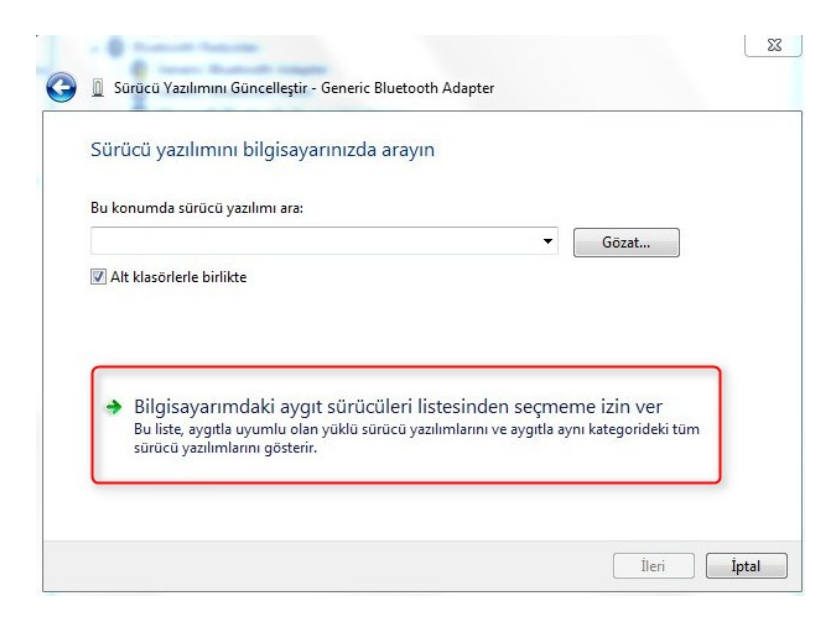

4. "**Bu donanım için yüklemek istediğiniz aygıt sürücüsünü seçin**" sayfasında "**Disketi Var**" seçeneğini işaretleyiniz.

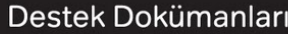

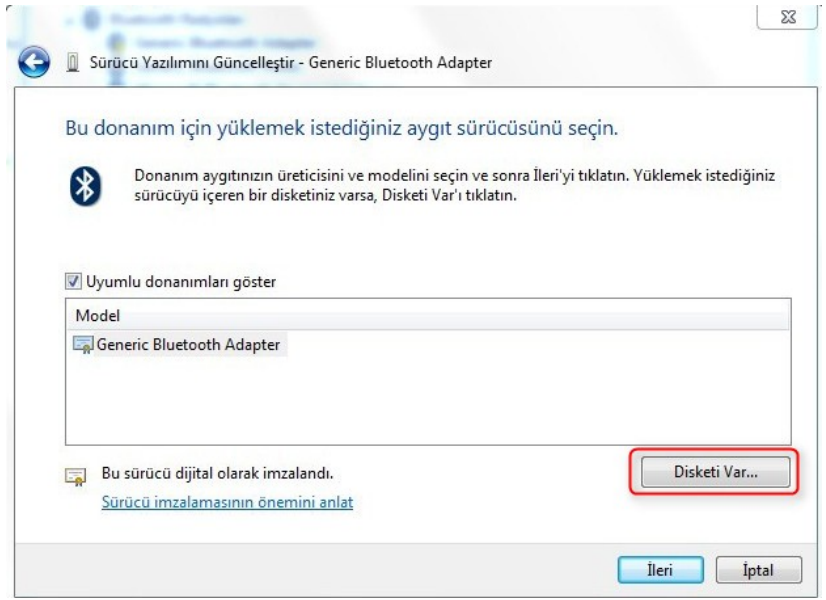

5. Ekrana gelen sayfada "**Gözat**" seçeneğine tıklayınız.

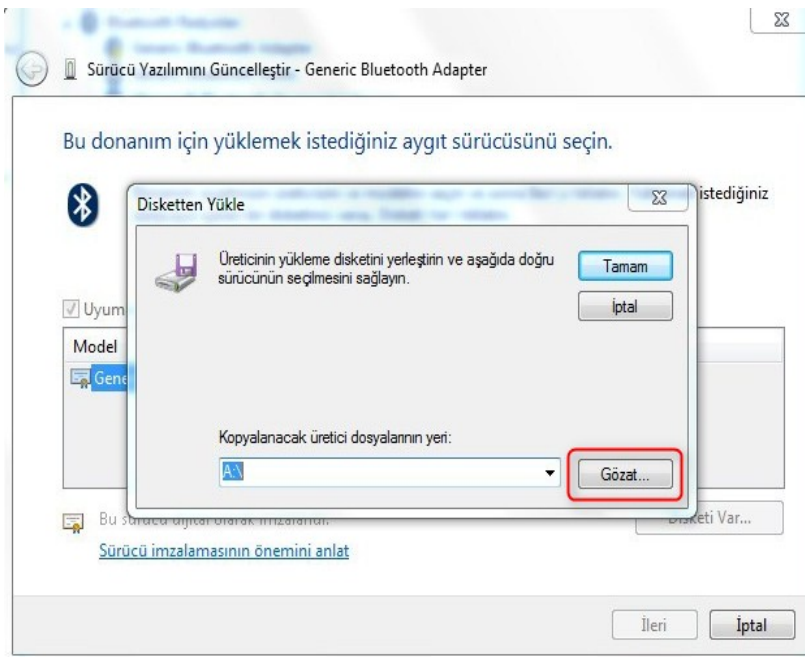

6. Açılan sayfada, takmış olduğunuz WUS-300 CD'si içerisindeki "**Driver**" klasöründen ya da sitemizden indirmiş olduğunuz sürücü(Driver) klasöründeki "**TUSB1150**" dosyasını seçerek "**Aç**" butonuna tıklayınız.

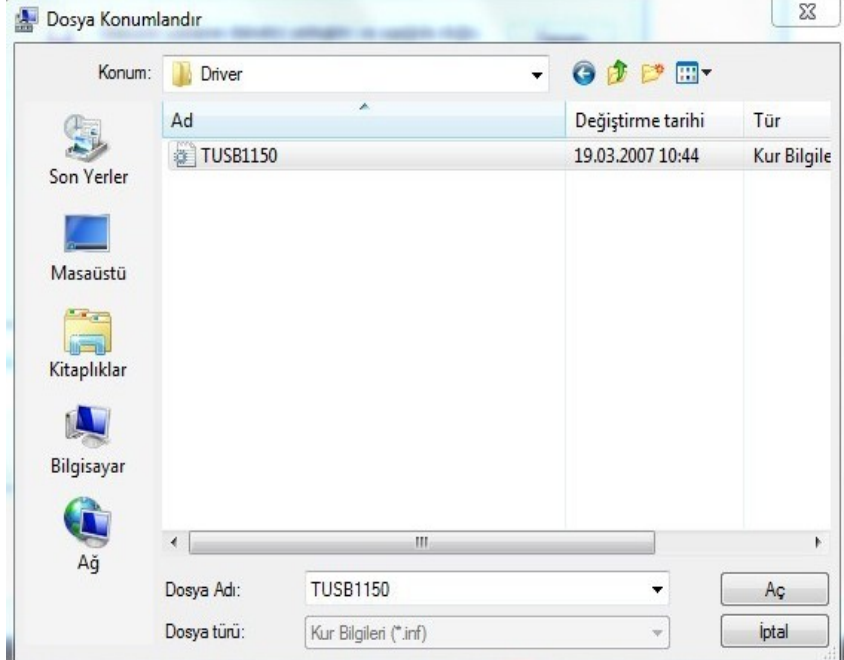

7. Karşınıza gelen "**Windows Güvenliği**" sayfasında "**Bu sürücü yazılımını yine de yükle**" seçeneğine tıklayarak kuruluma devam ediniz.

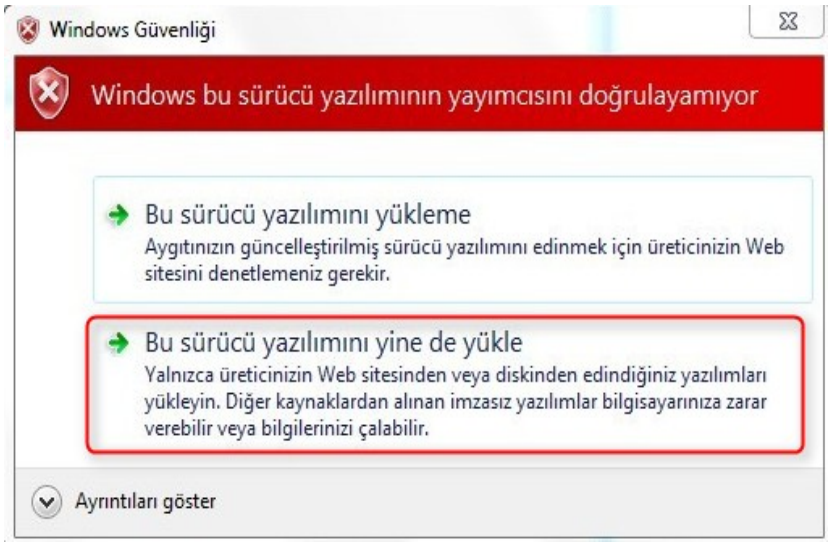

8. Karşınıza gelen "**Windows sürücü yazılımınızı başarıyla güncelleştirdi**" sayfasından "**Kapat**" seçeneğine tıklayarak çıkabilirsiniz.

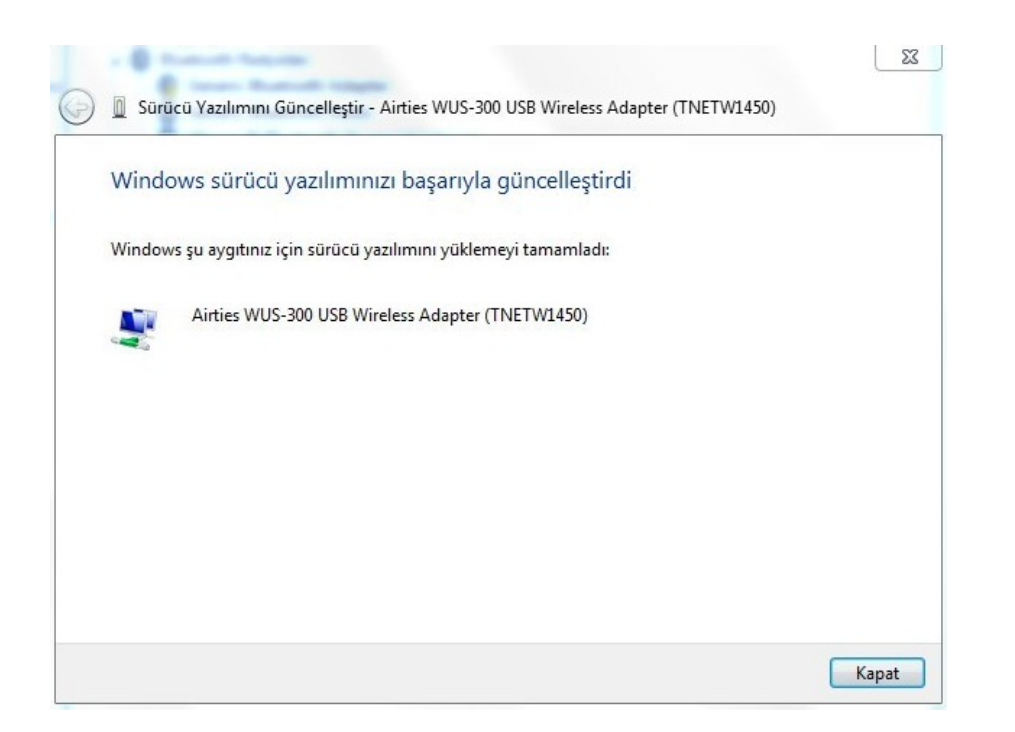

Cihaz yazılımı yüklendikten sonra bağlanmak için aşağıdaki adımları takip ediniz.

- 1. **Başlat**'a tıklayınız **Denetim Masası**'na giriniz.
- 2. **Ağ ve İnternet** sonra **Ağ ve Paylaşım merkezi**'ni tıklayınız.
- 3. Ekrandaki menüden **Bir Ağa Bağlan** sekmesine tıklayınız.
- 4. Karşınıza çıkan pencereden modeminizin ismini bularak çift tıklayınız yada bağlana basınız.
- 5. Karşınıza gelen şifre kısmına modemde girdiğimiz şifrenizi giriniz ve bağlana basınız.
- 6. Bağlantı başarı ile kurulursa seçeneklerde değişiklik yapmadan **Kapa**t'a basınız.

7. Modeminizin bilgisayarınıza IP ataması için ve Windows'un profil oluşturması için bekledikten sonra, artık sizde **Güvenlik Etkin Kablosuz Ağ** sahibisiniz demektir.

0

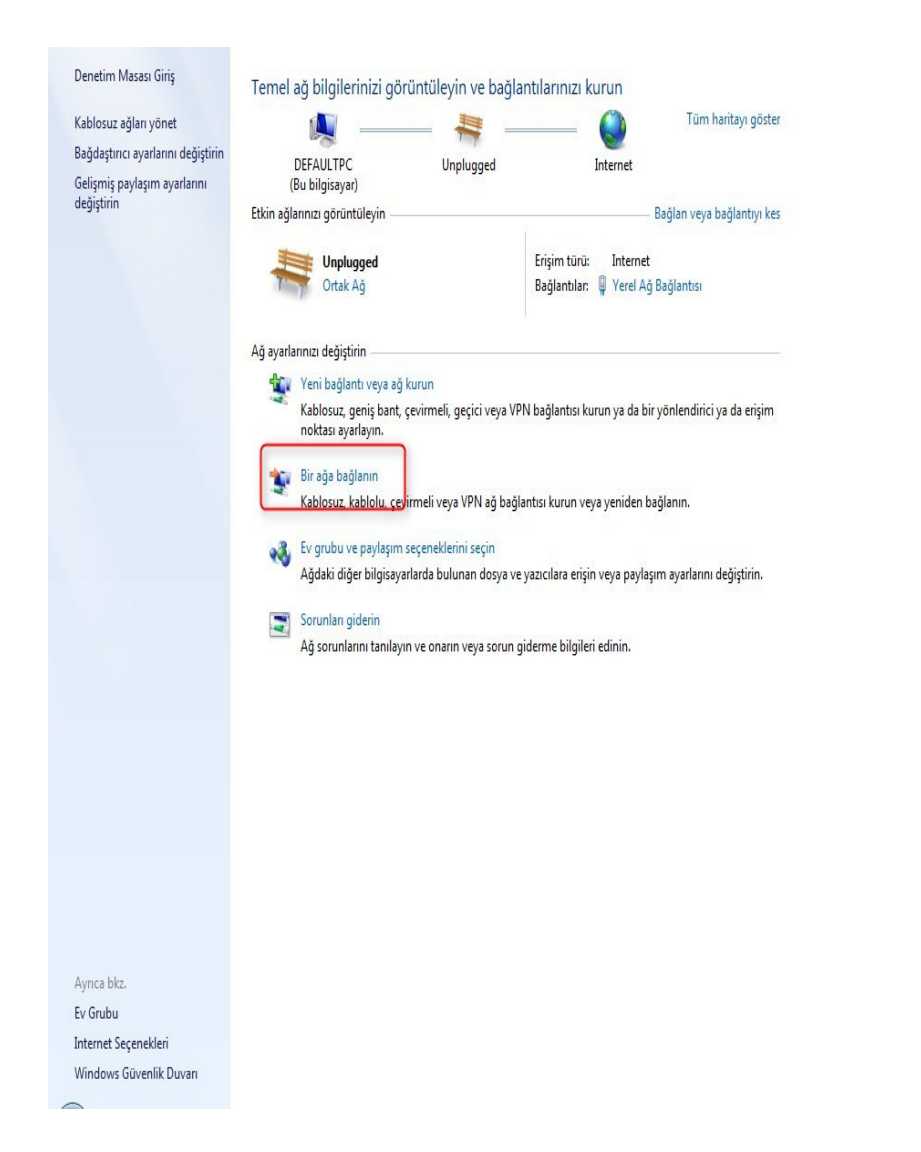

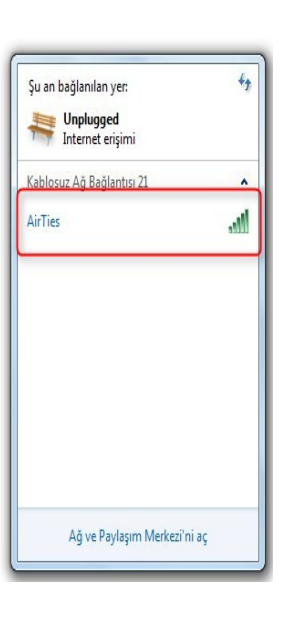

Airties ürünlerini tercih ettiğiniz için teşekkür ederiz.

Saygılarımızla.